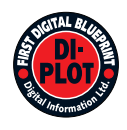

# **Digital Information Ltd.**

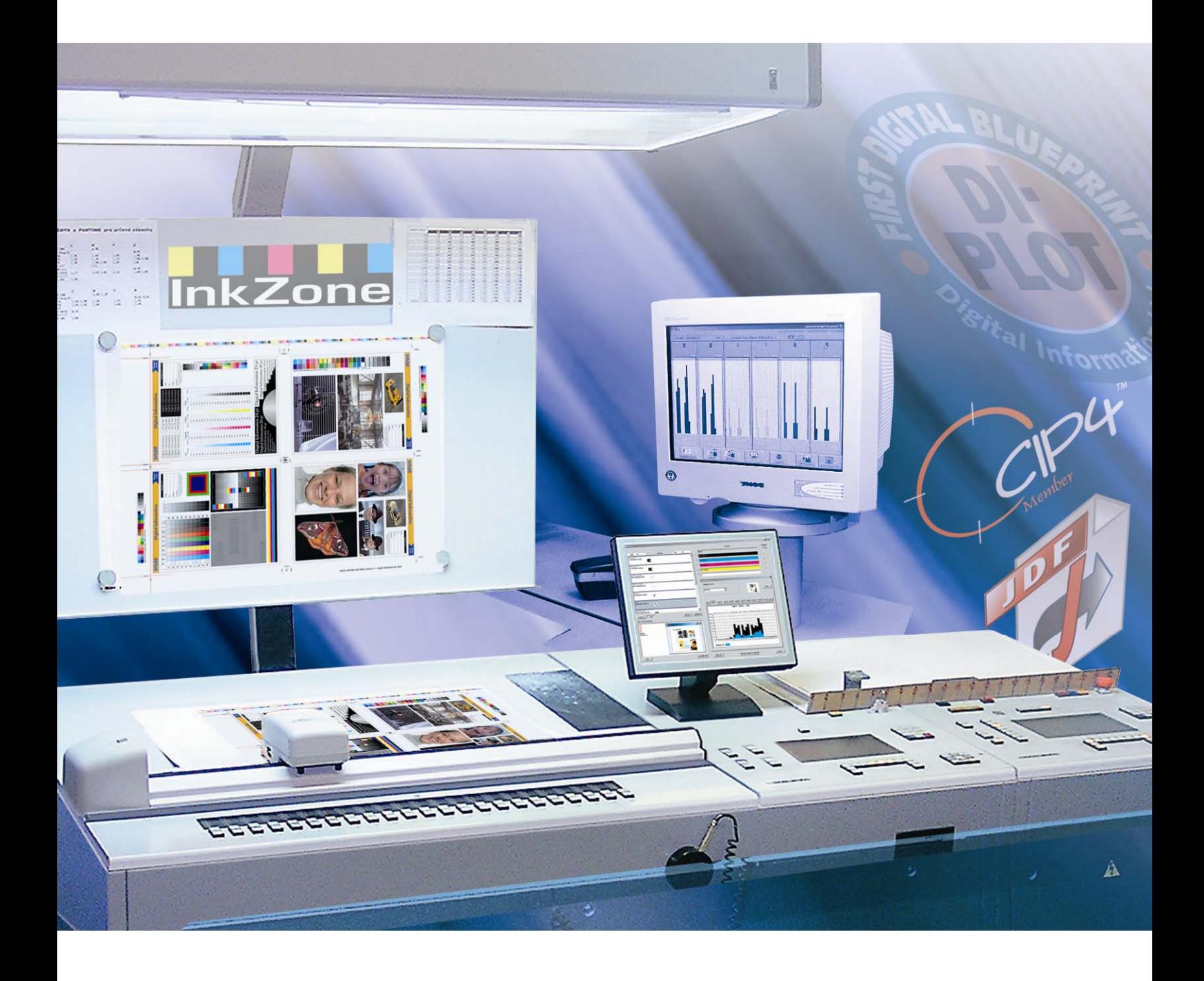

# **DI-Plot**

**Brugervejledning** 

Digital Information Ltd. Technoparkstrasse 1 CH-8005 Zürich

#### **© Copyright - Digital Information Ltd. 2006**

Copyright for denne tekniske dokumentation tilhører Digital Information Ltd.

Alle rettigheder, inklusiv gentryk og distributionsrettigheder såvel som oversættelsesrettigheder er forbeholdt. Ingen del af dokumentationen må reproduceres i nogen form (print, fotokopi, mikrofilm eller andre former) uden skriftlig tilladelse, ej heller må det gemmes, behandles, reproduceres eller distribueres via elektroniske systemer.

Enhver misbrug er strafbart og kan medføre krav om erstatning af eventuelle tab.

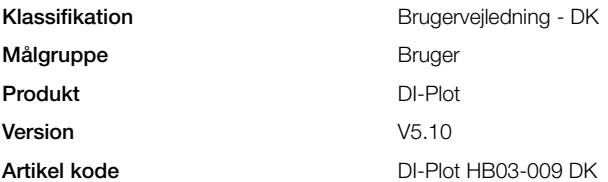

# Indholdsfortegnelse

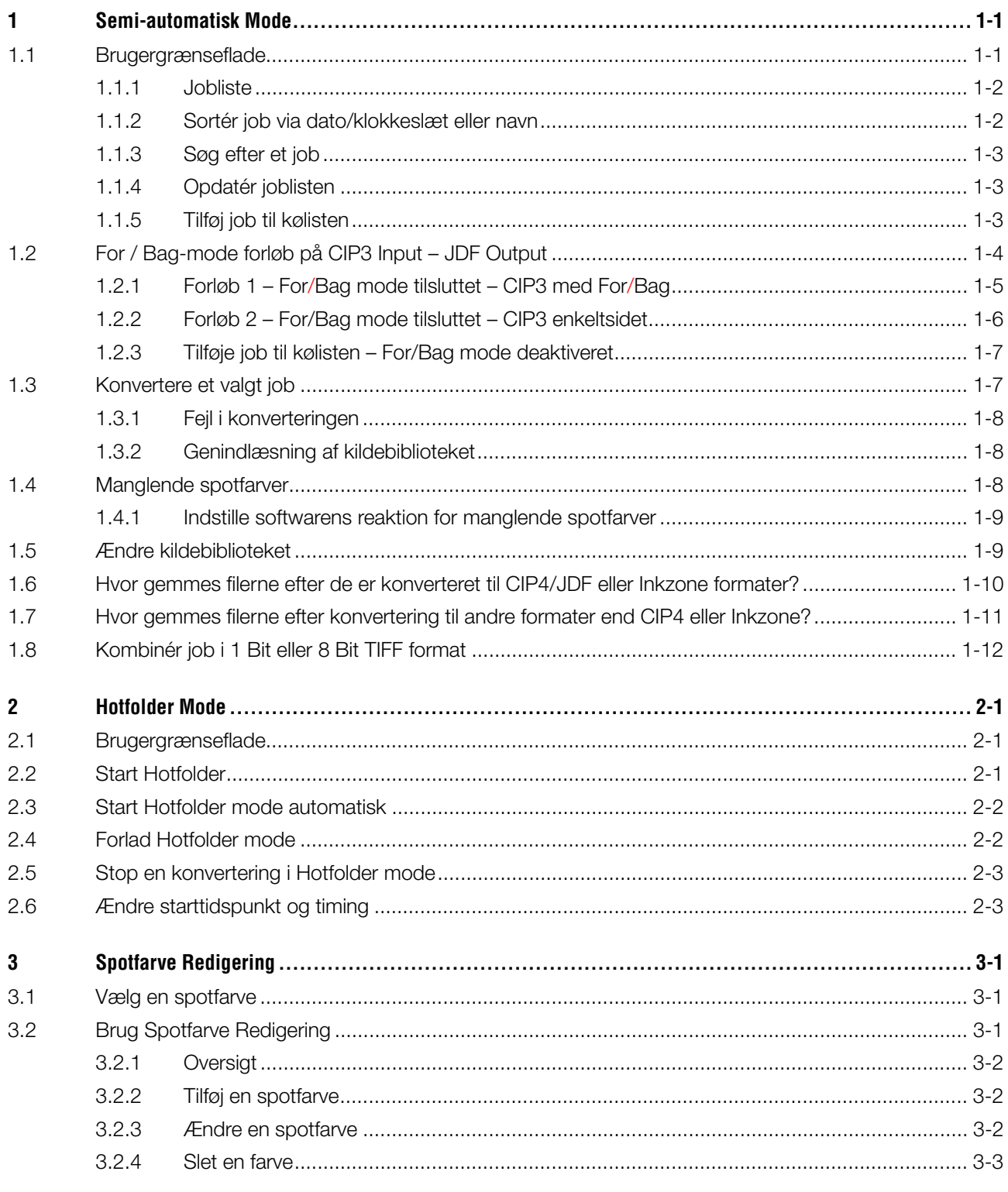

## **1 Semi-automatisk Mode**

Semi-automatisk mode giver en stor fleksibilitet i at vælge et eller flere job fra inputbiblioteket til konvertering. De valgte job er konverteret til målformatet, og derefter kopieret til destinationsbiblioteket eller sendt direkte til en tilsluttet printer.

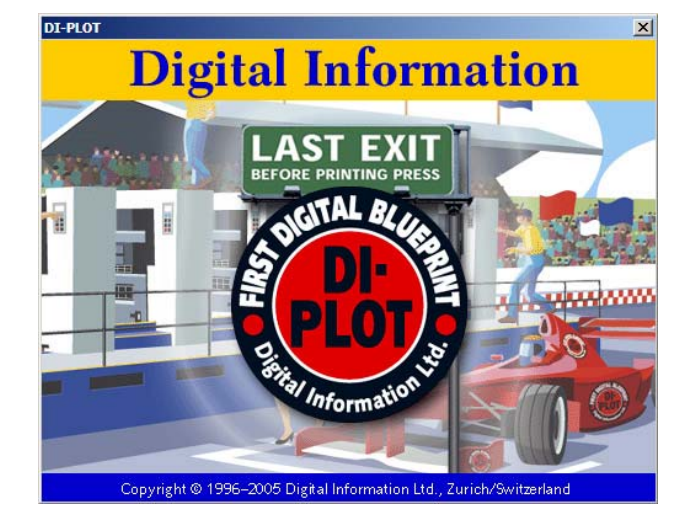

#### **1.1 Brugergrænseflade**

Aktivér semi-automatisk mode ved at åbne dette punkt. **1**

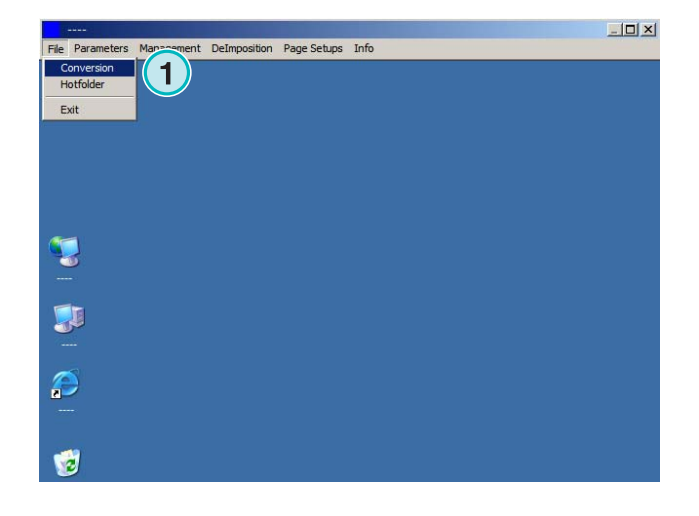

# **Digital Information Ltd.**

Brugergrænsefladen er opdelt i tre hovedsektioner:

**(1)** Jobliste-sektion: alle job fra kildebiblioteket vises her.

**(2)** Job-kø sektion: Alle job valgt manuelt er vist i denne sektion. Disse job er klar til konvertering.

**(3)** Konverterede job sektion: alle afsluttede job er vist her.

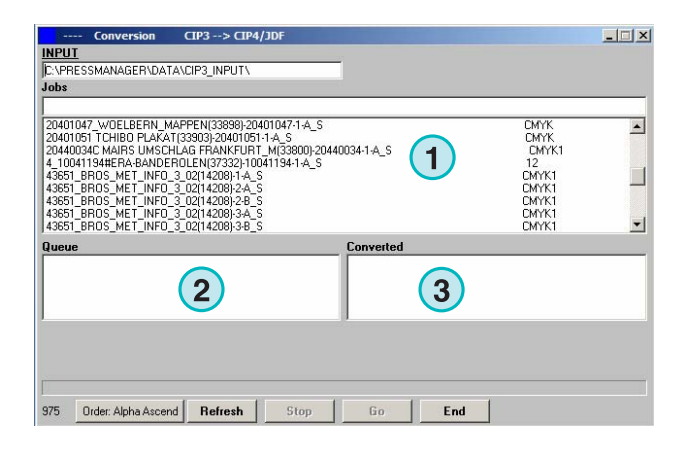

#### **1.1.1 Jobliste**

Følgende information er vist i joblisten:

- **(1)** Jobnavn
- **(2)** Farver
- **(3)** Inputsti og kildebibliotek
- **(4)** Input og output formater

Spotfarvehåndtering: Softwaren kan supportere op til 12 spotfarver. Hver spotfarve er vist med et tal; startende ved 1.

#### **Eksempel 1**

Et job med CMYK og spotfarverne HKS1 og COcaColaRed vil se således ud: CMYK12

#### **Eksempel 2**

Et job som indeholder sort og en spotfarverne HKS15, CocaColaRed og RolexGold vil se således ud:

K123

#### **1.1.2 Sortér job via dato/klokkeslæt eller navn**

Inputdata kan sorters med denne knap **(1)**:

- a) ved stigende navn
- b) ved faldende navn
- c) ved stigende dato/klokkeslæt
- d) ved faldende dato/klokkeslæt

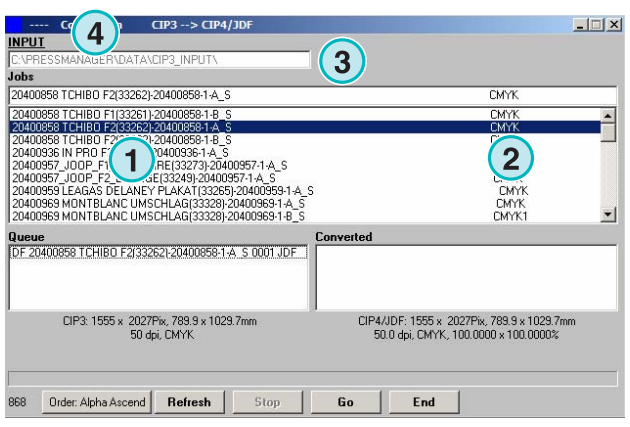

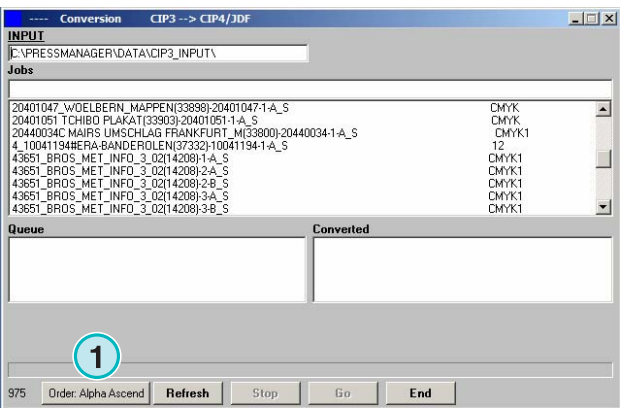

#### **1.1.3 Søg efter et job**

Søg efter et job ved at indtaste navnet her **(1)**. Joblisten vil automatisk opdatere sig selv med søgeresultatet.

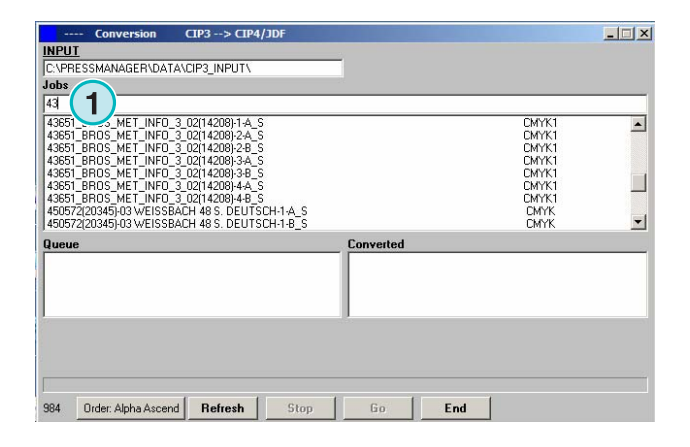

#### **1.1.4 Opdatér joblisten**

Når tælleren **(1)** når 0, vil joblisten automatisk opdatere sig selv. Tryk på denne knap **(2)** for at opdatere joblisten manuelt. Tælle-værdien kan defineres i softwarens konfigurationssektion.

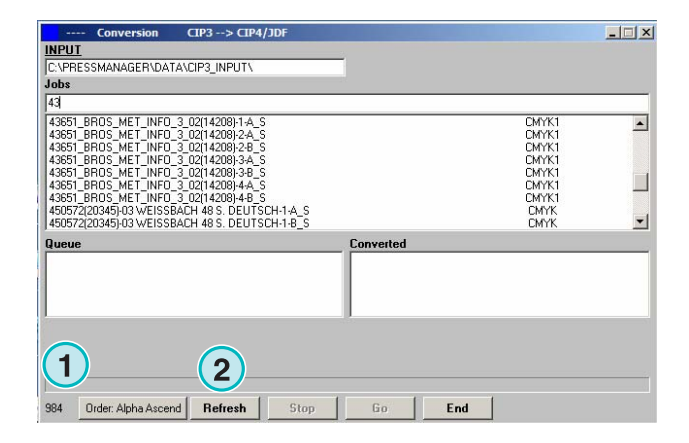

#### **1.1.5 Tilføj job til kølisten**

Job vælges fra joblisten **(1)** ved at klikke på dem én gang med venstre musetast. De vil da vises i jobkøen **(2)** og forblive vist i joblisten **(1)**. Fjern dem fra jobkøen **(2)** ved at klikke på dem igen med venstre musetast. Når der tilføjes et job til jobkøen **(2)**, vises detaljeret information nedenfor **(3)**: jobbets dimension i pixels, millimeter eller tommer, opløsning i dpi og antallet af farveseparationer.

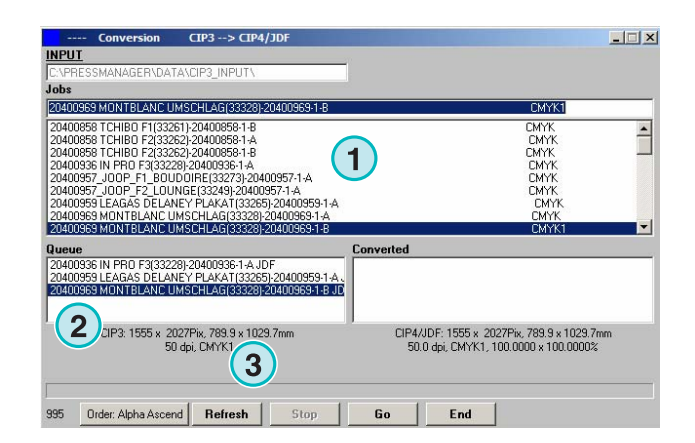

## **1.2 For / Bag-mode forløb på CIP3 Input – JDF Output**

Afhængig af konfigurationen på prepress workflow serveren behandles CIP3 filer, som indeholder data for for- og bagside eller en enkeltside.

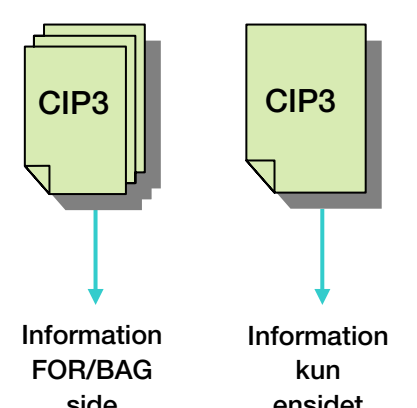

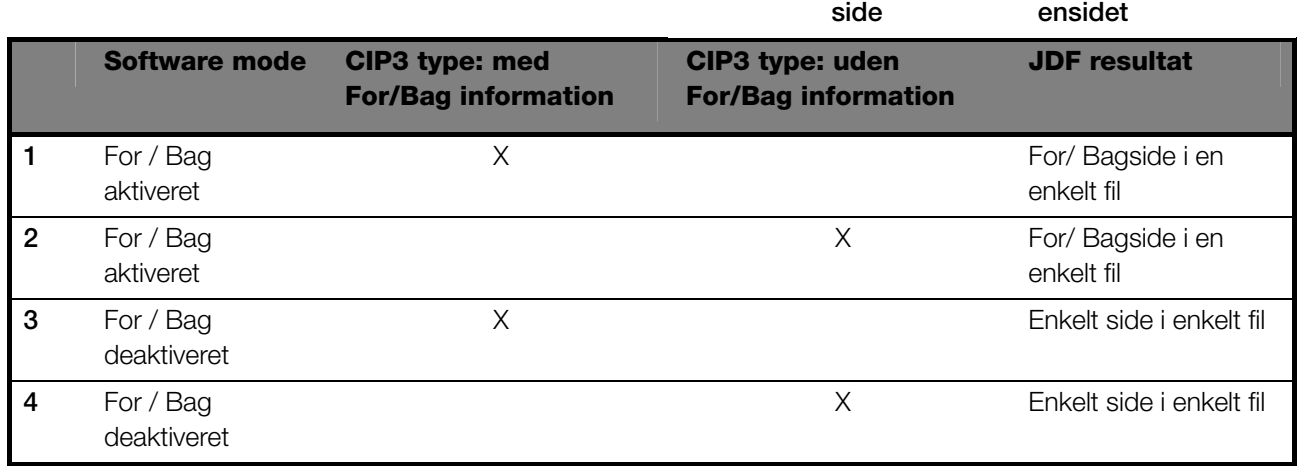

For/Bag mode aktiveres ved denne tjekboks **(1).** Når denne tjekboks er markeret, er CIP3 type information tilgængelig (se næste vindue).

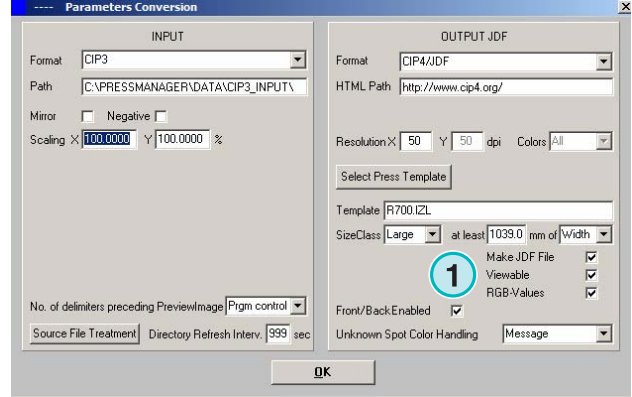

For / Bag-mode forløb på CIP3 Input – JDF Output **1**

I joblisten er CIP3 type identifikationskode vist i slutningen af hvert jobnavn **(2)** + **(3)**.

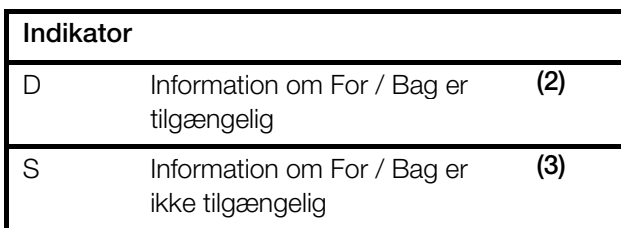

I jobkøen vises jobsideindikatoren **(4)** i starten af hvert jobnavn:

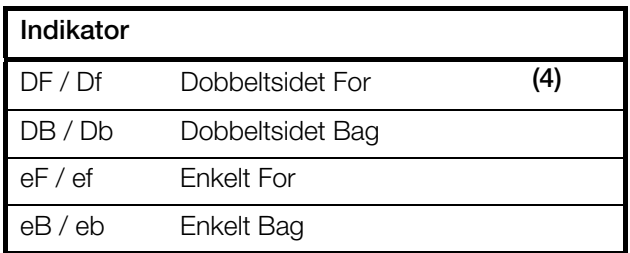

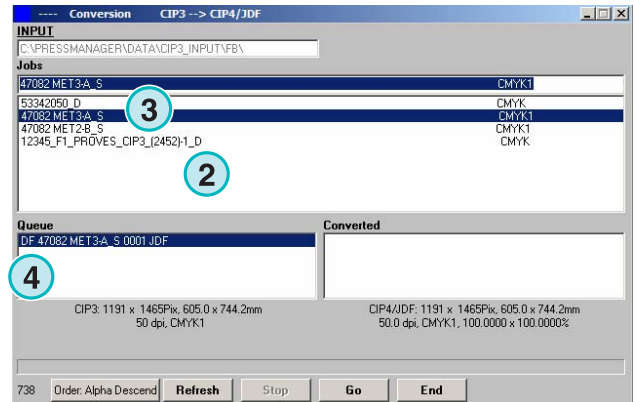

#### **1.2.1 Forløb 1 – For/Bag mode tilsluttet – CIP3 med For/Bag**

Hvert CIP3 job, som indeholder en for- og bagside, vises som et job i joblisten **(1)**: D-indikatoren **(3)** ar tilknyttet i slutningen af dens navn.

Når et job er tilføjet i jobkøen, vises forsiden og bagsiden som separate job **(2)**: forsiden er indikeret som DF og bagsiden som DB **(4)**.

Softwaren vil producere en kombineret JDF fil indeholdende for og bag.

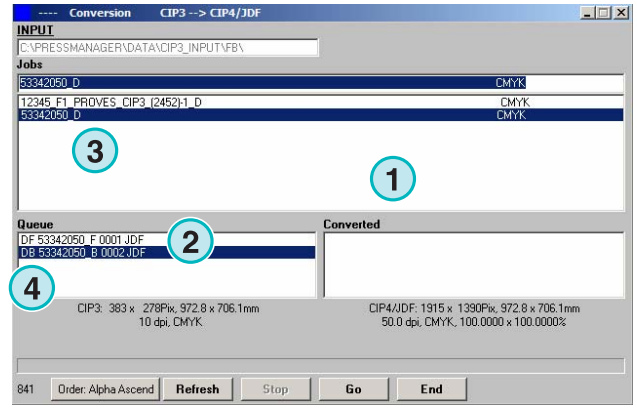

#### **1.2.2 Forløb 2 – For/Bag mode tilsluttet – CIP3 enkeltsidet**

Alle CIP3 job vises i joblisten **(1)**. Hvis et job kun indeholder en enkelt side, vil E indikatoren tilknyttes i slutningen af jobnavnet **(3)**.

Når et enkeltsidet job er tilføjet jobkøen **(2)** vil den vises som DF **(4)** i starten af dets navn.

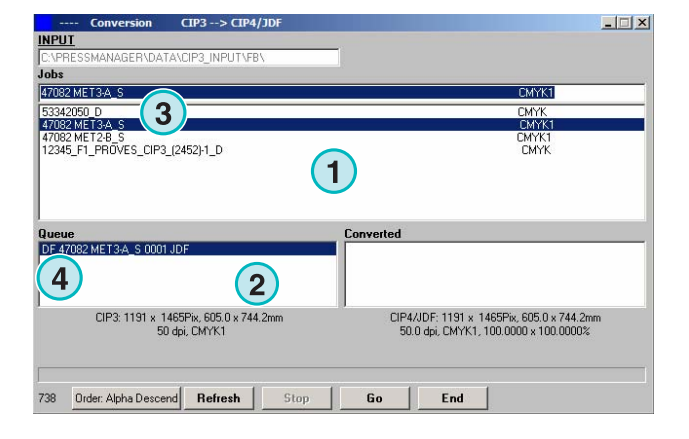

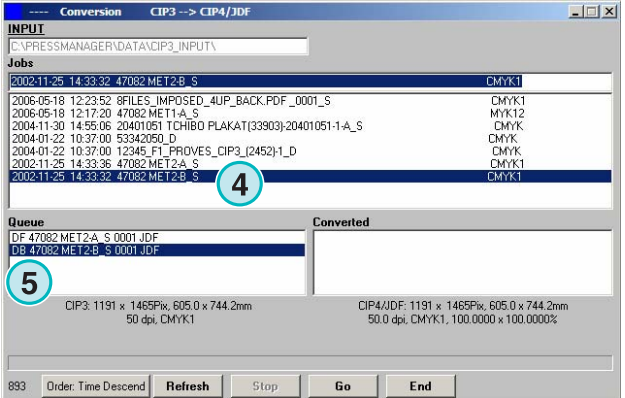

Når bagsiden af et job **(4)** vises i joblisten for sig selv, klik på den for at tilføje den til jobkøen. Den vil automatisk få tilknyttet DB **(5)**.

Softwaren veksler imellem DF/DB, når enkelt job importeres til jobkøen.

Når et job **(4)** skal behandles som enkeltsidet, klik på det med højre musetast **(6)**. DF markeringen vil ændres til eF. For at ændre tilbage til DF markering klik med højre musetast flere gange, indtil der står DF igen.

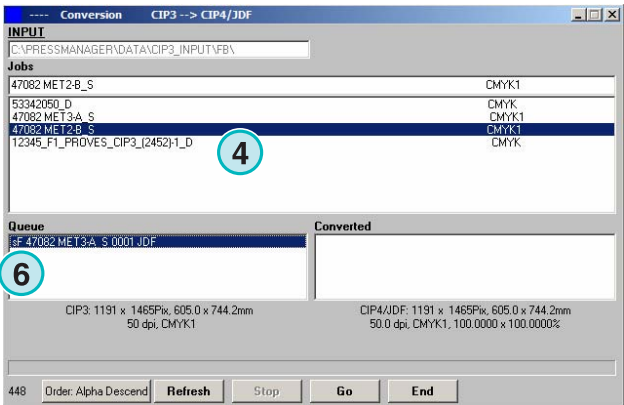

#### **1.2.3 Tilføje job til kølisten – For/Bag mode deaktiveret**

Hvis For/Bag mode er deaktiveret i indstillingen, vil softwaren oprette en outputfil uden nogen indikation af, hvad der er forside og bagside.

Et CIP3 job, som indeholder både en forside og en bagside, er derfor vist som to job. En passende "\_For" eller "\_Bag" indikator er tilføjet til navnet **(1)**. Hvis der ikke er nogen information om et enkeltsidet job er forside eller bagside, vil jobbet vises uden en sideindikator **(2)**.

Klik på et job i joblisten for at tilføje det til kølisten. Indikatoren **(1)** og **(2)** vil visee, om jobbet er For/Bag eller enkeltside.

#### **Bemærk**

Det anbefales at deaktivere For/Bag mode, hvis prepress workflov'et kun producerer enkeltsidet CIP3 filer.

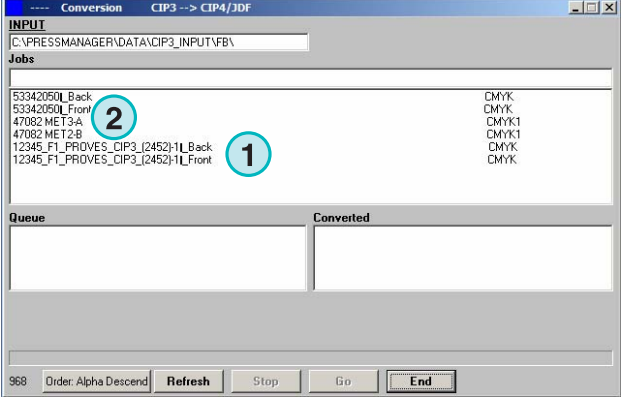

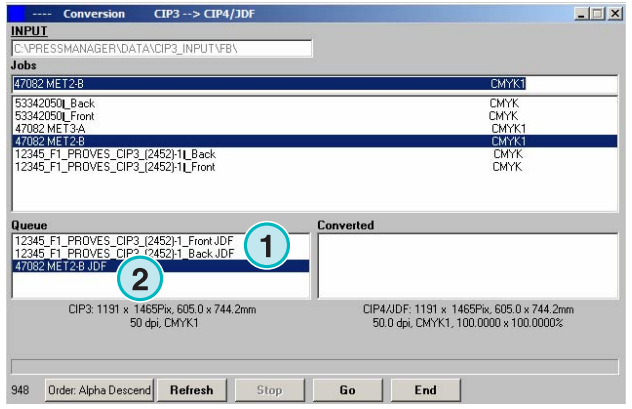

## **1.3 Konvertere et valgt job**

Når et job vælges fra joblisten **(1)**, er de øjeblikkelig tilgængelige på kølisten **(2)**. Klik på denne knap **(3)** for at starte konverteringen. En statusbjælke vises. Alle afsluttede job vil vises i den konverterede jobliste **(4)**.

Afbryd en igangværende konvertering ved at trykke på denne knap **(5)**.

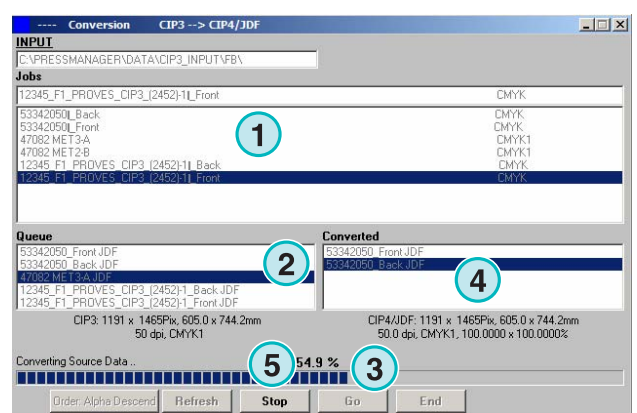

#### **1.3.1 Fejl i konverteringen**

Hvis en jobkonvertering afbrydes, eller et andet problem opstår under behandlingen, vil en "-" indikator **(1)** blive tilknyttet i starten af jobbets navn i den konverterede jobliste.

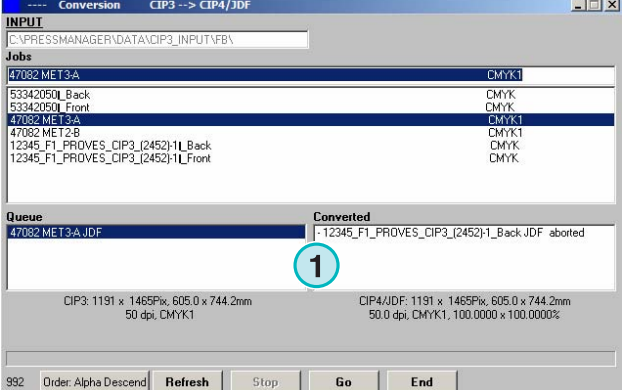

#### **1.3.2 Genindlæsning af kildebiblioteket**

For at opdatere joblisten manuelt med kildebibliotekets indhold, vælg "Forny" knappen **(1)**.

Bemærk: softwaren vil opdatere joblisten automatisk når timeren **(2)** når 0.

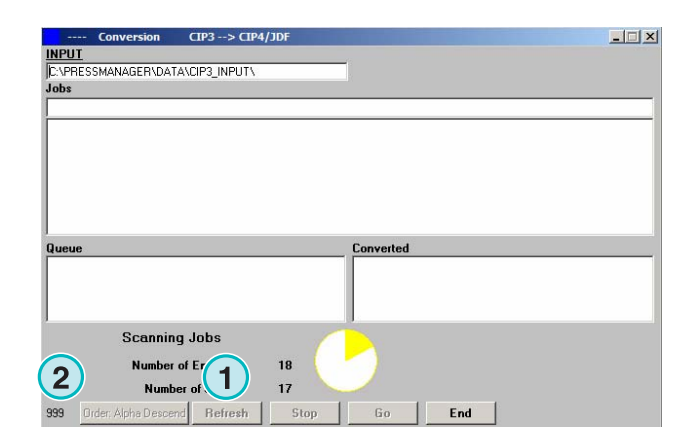

## **1.4 Manglende spotfarver**

Softwaren kan konfigureres således at en "alarm" aktiveres, når spotfarverne mangler.

Når sådan et job vælges fra joblisten vil et alarmvindue komme frem **(1)**.

Tryk på denne knap **(2)** for at fortsætte.

Man kan enten tilføje en manglende spotfarve til spotfarvetabellen eller starte konverteringen uden.

Hvis jobbet konverteres uden de manglende spotfarver, bruges i stedet for CMYK værdierne i den såkaldte "DefaultFarve".

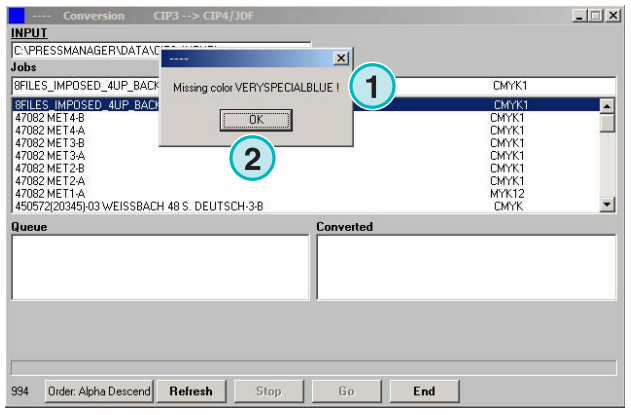

#### **1.4.1 Indstille softwarens reaktion for manglende spotfarver**

Vælg dette punkt **(2)** fra denne menu **(1)**.

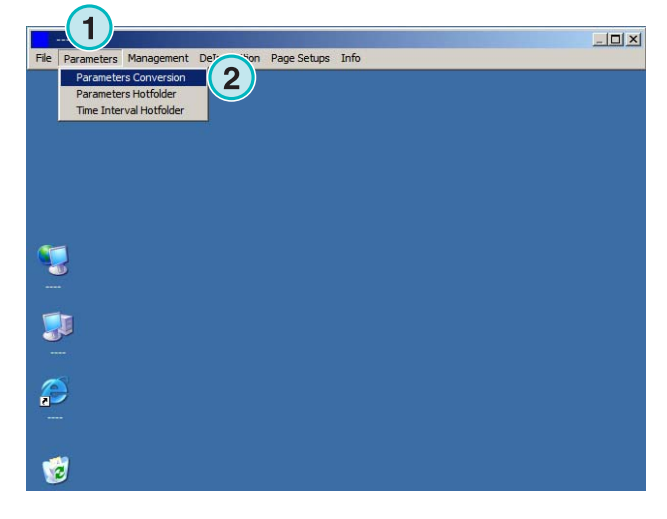

Klik på "ukendt Spotfarve behandling" listeboksen **(1)** for at vælge softwarens reaktion, når en spotfarve ikke er tilgængelig i spotfarvetabellen. Hvis det første punkt vælges, alarmeres der når en spotfarve mangler.

Hvis det andet punkt vælges, vil softwaren efterligne en manglende spotfarve med en værdi fra "Standard Farve"

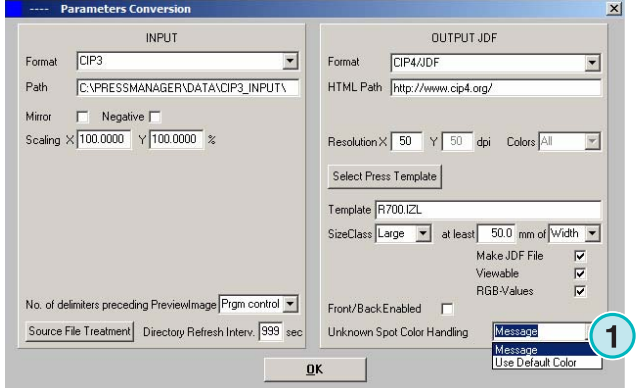

## **1.5 Ændre kildebiblioteket**

Klik på dette felt **(1)** for at åbne dialogvinduet til at ændre kildebiblioteksstien.

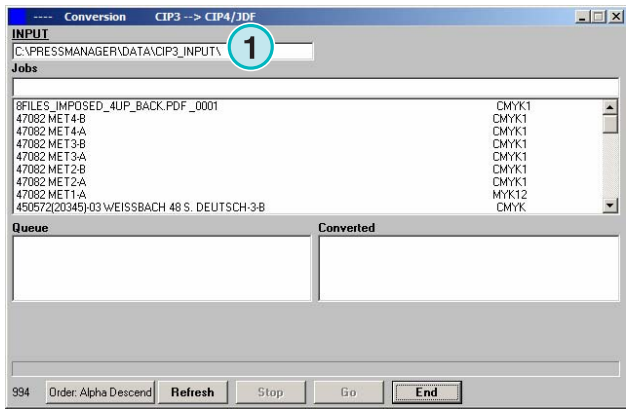

Vælg kildebiblioteket her **(1)**.

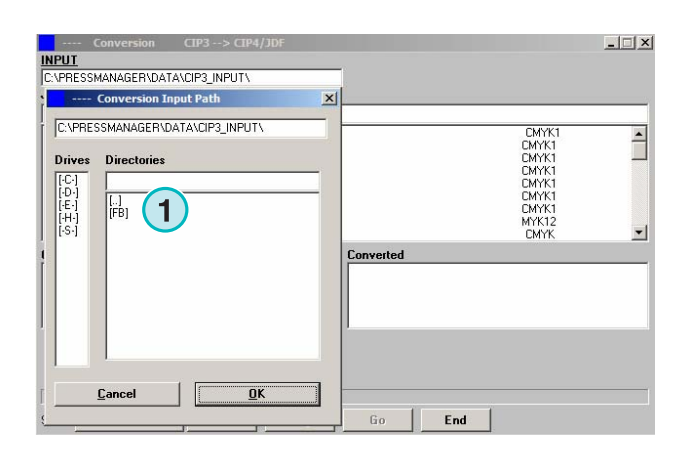

### **1.6 Hvor gemmes filerne efter de er konverteret til CIP4/JDF eller Inkzone formater?**

Hvis softwaren er indstillet til at konvertere inputfiler til CIP4/JDF eller Inkzone format, kan destinationsstien vælges i Trykkeri/Inkzone skabelon. For at gøre dette åbnes denne menu **(1)** og det første punkt vælges **(2)**.

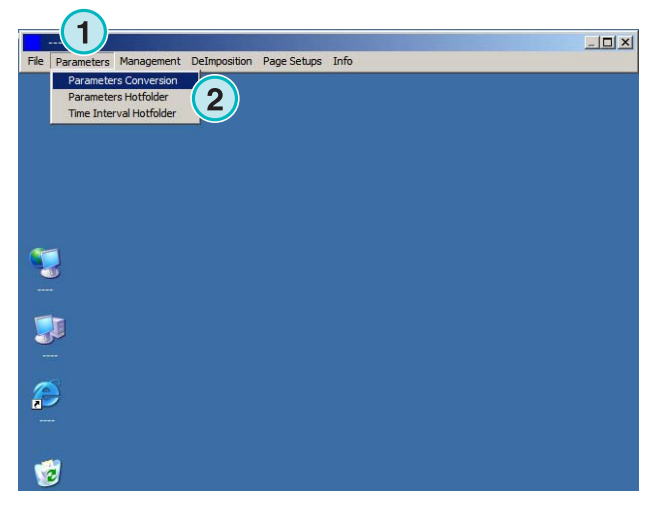

Åben Trykkeri/Inkzone skabelonen ved at klikke på dennes knap **(1)**.

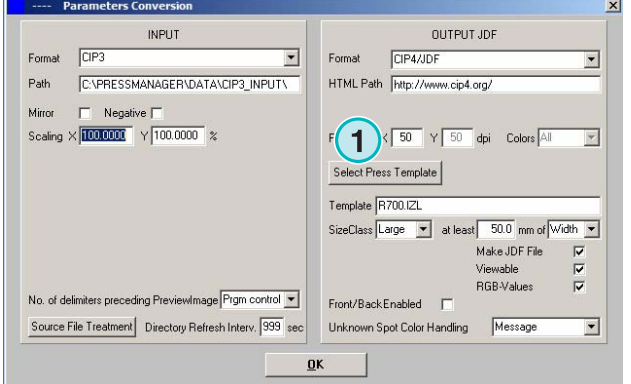

Destinationsbiblioteket for konverterede filer vælges her **(1)**. Klik på den nuværende sti **(1)** for at ændre bibliotek.

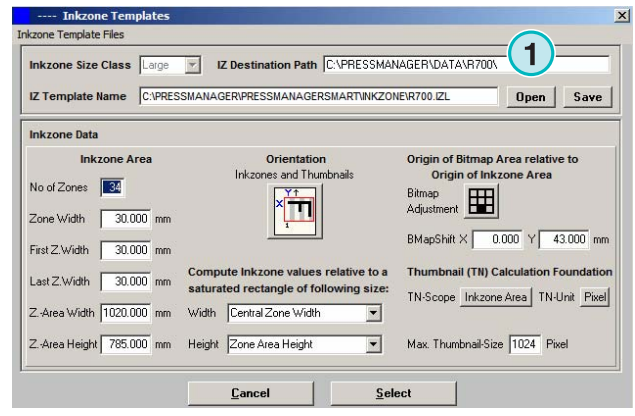

Et nyt dialogvindue **(2)** åbnes hvor stien kan vælges.

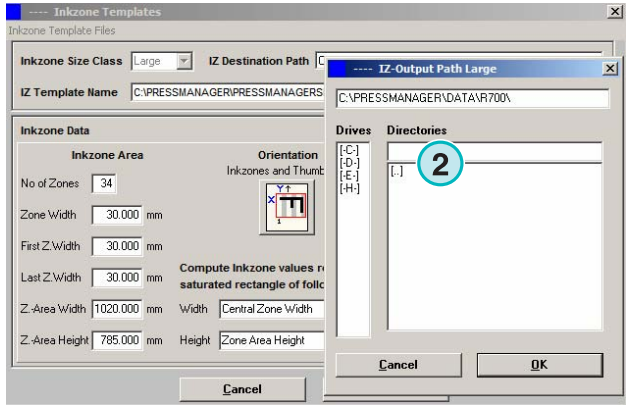

## **1.7 Hvor gemmes filerne efter konvertering til andre formater end CIP4 eller Inkzone?**

Hvis softwaren er indstillet til at konvertere inputfiler til et andet format end CIP4/JDF eller Inkzone, indstilles destinationsstien direkte i softwarens konfigurationsvindue.

For at se destinationsstien, åbnes denne menu **(1)** og det første punkt **(2)** vælges.

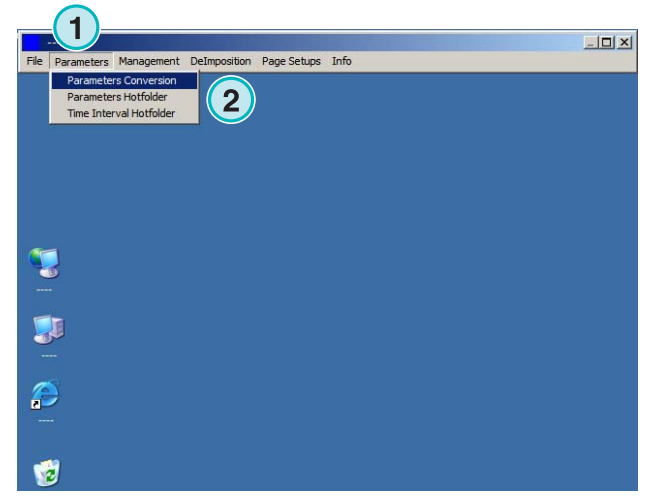

# **Digital Information Ltd.**

Destinationsstien vælges her **(1)**. Ændres ved at klikke på den nuværende sti **(1)**.

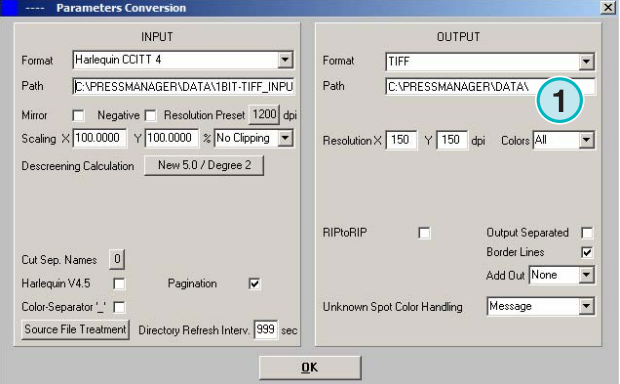

Et nyt dialogvindue **(2)** åbnes, hvor stien kan vælges.

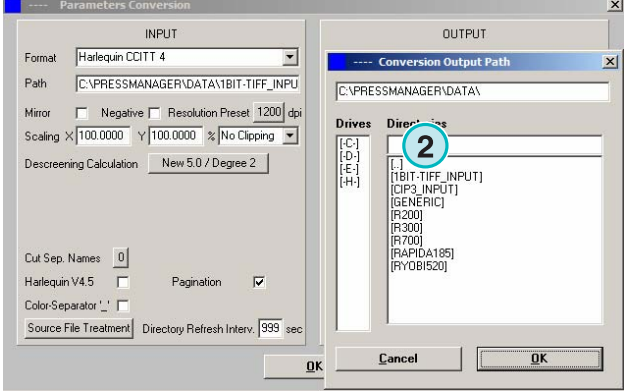

## **1.8 Kombinér job i 1 Bit eller 8 Bit TIFF format**

Softwaren tilbyder muligheden for at kombinere separationer fra to forskellige job ind i et job. Denne mulighed bruges primært, hvis produktet printes på forskellige sprog. De varierende sorte plader med de forskellige sprogversioner kan kombineres med de tilsvarende CMY plader.

Tryk "Shift" på tastaturet og vælg et job fra joblisten **(1)**.

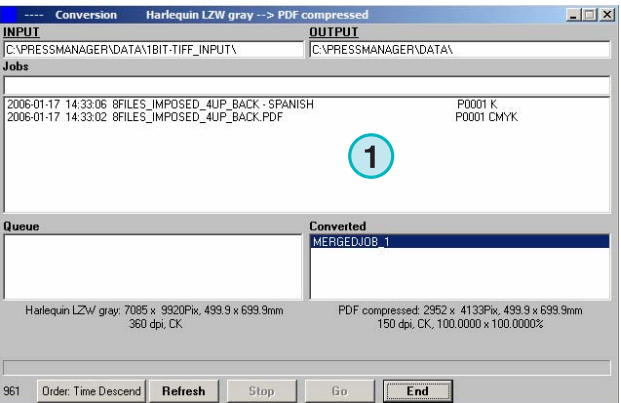

# **Digital Information Ltd.**

Vælg det andet job, som skal bruges til kombinationen **(1)**. Dens separation vises i det

nederste højre hjørne **(2)**.

Det valgte job vil vises **(3)** i et nyt kontrolpanel. Jobbets farveseparation **(4)** er vist i listen i det nederste venstre hjørne.

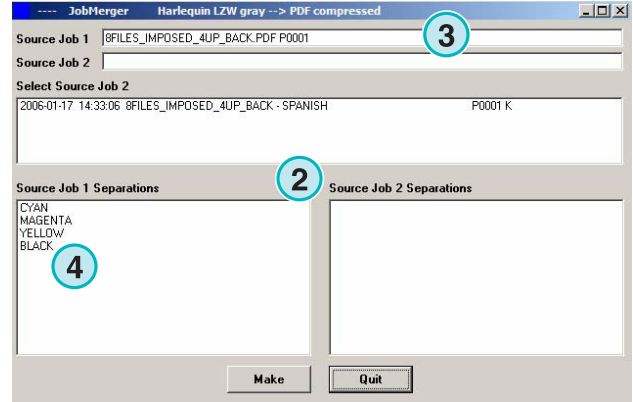

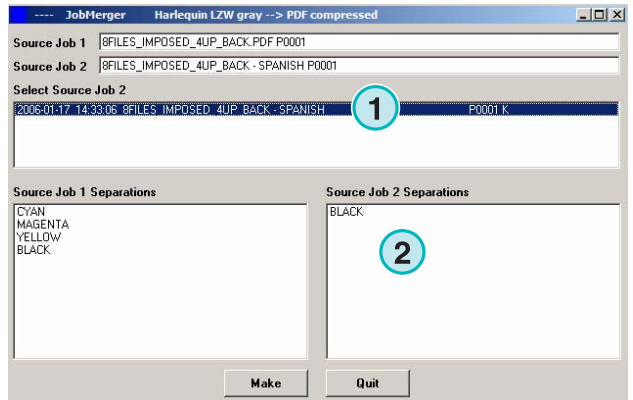

Vælg separationen fra separationslisten fra de to job vist i **(1)** og **(2)**. Tryk på denne knap **(3)** for at gemme den nuværende kombination i kølisten. Hvis det er nødvendigt, tilføj en ekstra kombination ved at vælge de separationer der behøves. Tryk her for at lukke kontrolpanelet **(4)**.

Alle kombinationer vises i kølisten **(1)**. Start konverteringen med denne knap **(2)**.

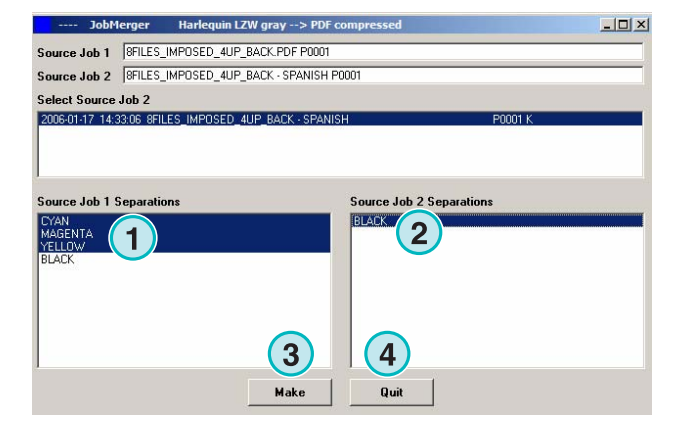

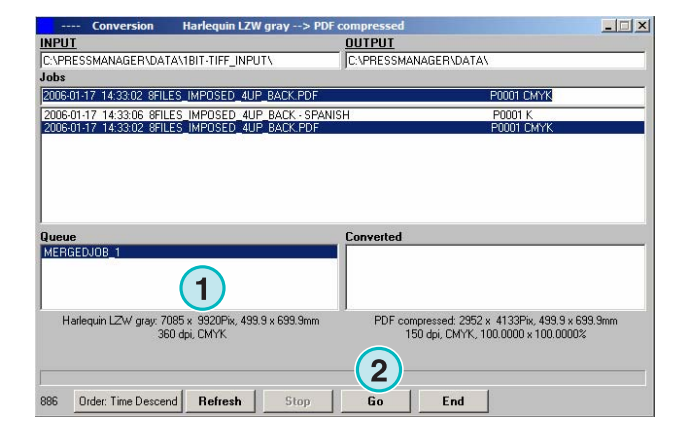

## **2 Hotfolder Mode**

### **2.1 Brugergrænseflade**

Aktivér fuldautomatisk hotfolder mode fra denne menu **(1)**.

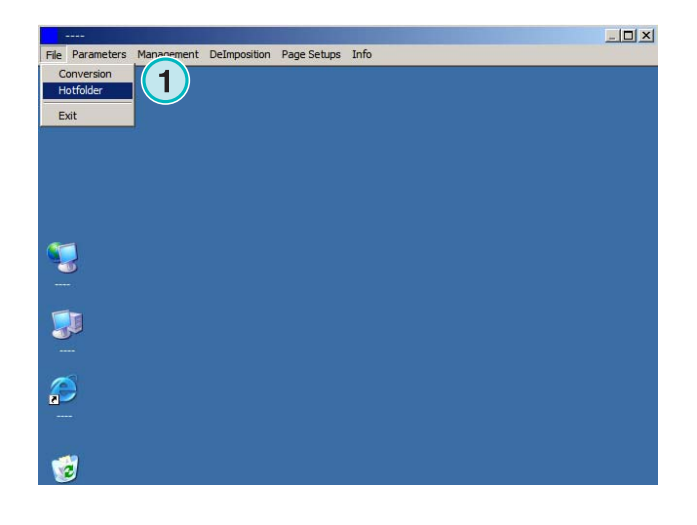

Brugergrænsefladen er inddelt i fire hovedsektioner:

- **(1)** Igangværende job
- **(2)** Kommende job
- **(3)** Afsluttede job
- **(4)** Statusbjælke/Hotfolder indikator

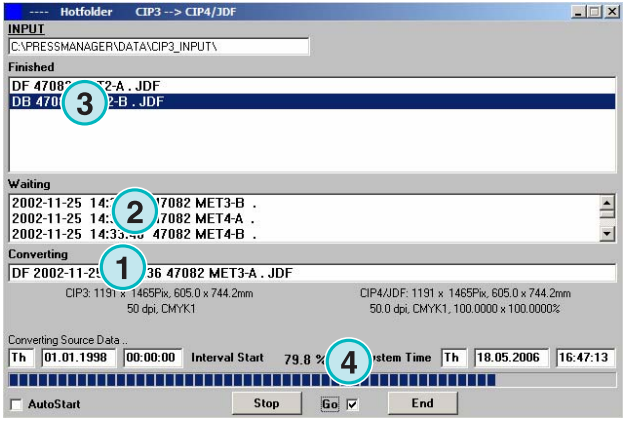

## **2.2 Start Hotfolder**

Aktivér hotfolder mode ved at klikke på denne tjekboks**(1)**.

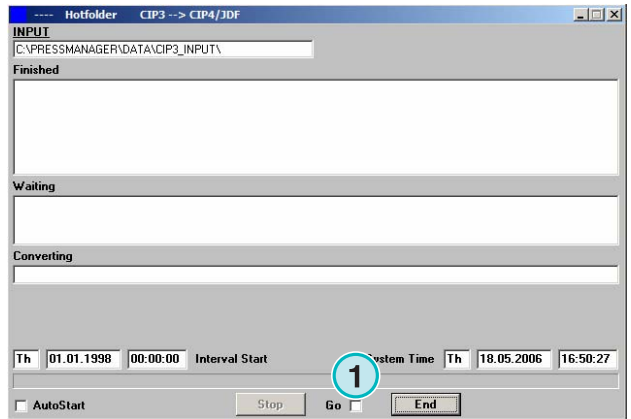

Når hotfolder mode er aktiveret, flytter indikatoren **(1)** sig konstant frem og tilbage. Job, som er nyere i tid og dato end starttidspunktet **(2)** bliver automatisk konverteret.

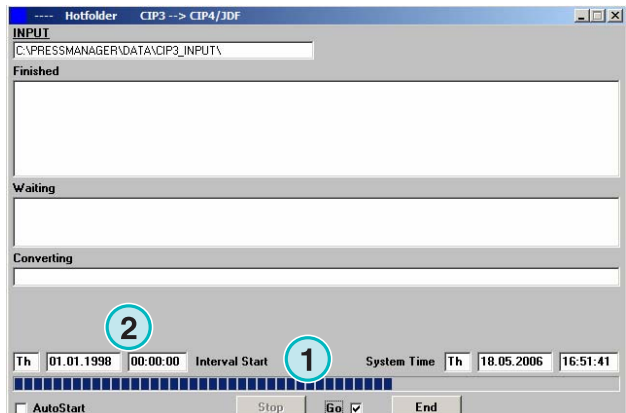

## **2.3 Start Hotfolder mode automatisk**

Ved at markere denne tjekboks **(1)** vil softwaren gå direkte i hotfolder mode, når den startes..

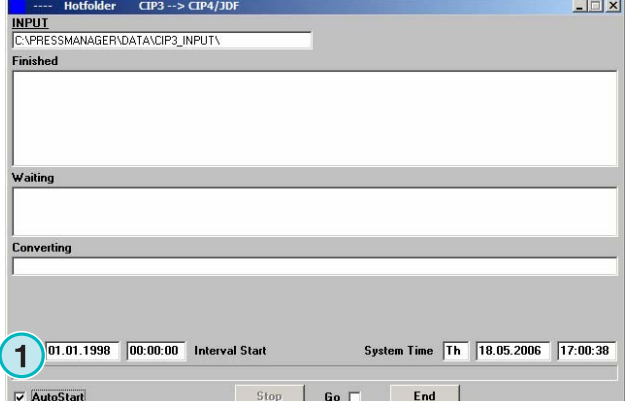

## **2.4 Forlad Hotfolder mode**

Forlad automatisk hotfolder mode ved at deaktivere denne tjekboks **(1)**. Forlad hotfolder mode ved at trykke på denne knap **(2)**.

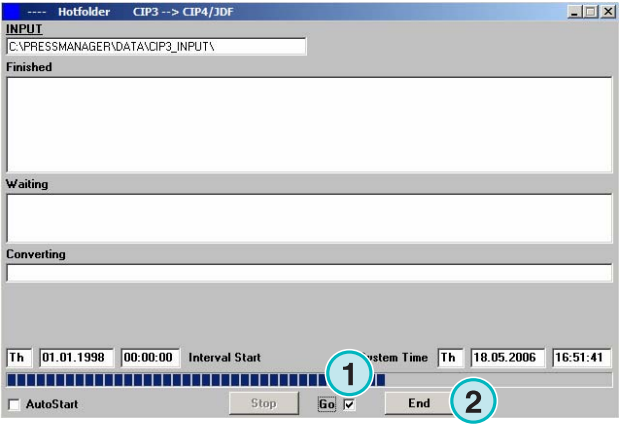

#### **2.5 Stop en konvertering i Hotfolder mode**

Tryk på denne knap **(1)** for at stoppe en konvertering.

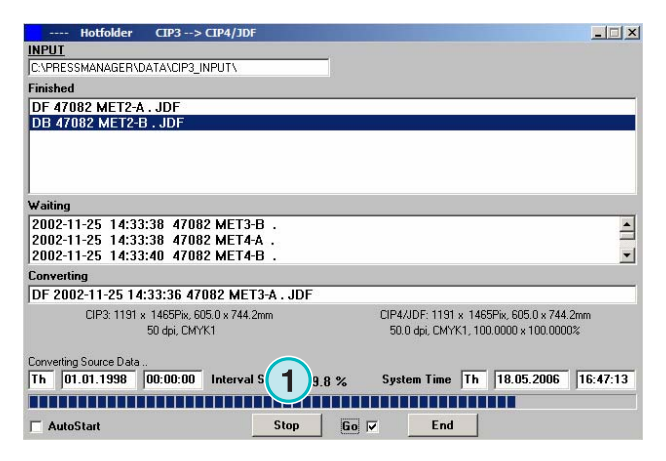

## **2.6 Ændre starttidspunkt og timing**

For at ændre starttidspunktet, åben denne menu **(1)** og vælg det tredje punkt **(2)**. Det tilsvarende vindue vil åbne (se den næste illustration **(3)**.

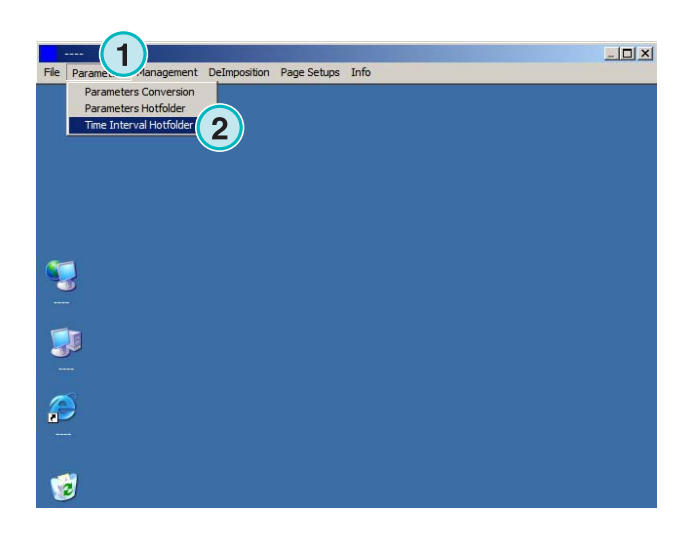

Indstil starttidspunktet og dato her **(4)**. Ved at indsætte et tidsforløb **(5)** vil softwaren starte med at behandle de nyeste job med en forsinkelse. Dette forhindrer, at konverteringen starter før jobbet er fuldt overført af prepress workflow serveren.

#### Bemærk på 1 Bit TIFF input:

Forhøj tidsforløb-værdien **(5)** for at sikre at alle 1 Bit TIFF separationer vil blive brugt i konverteringen.

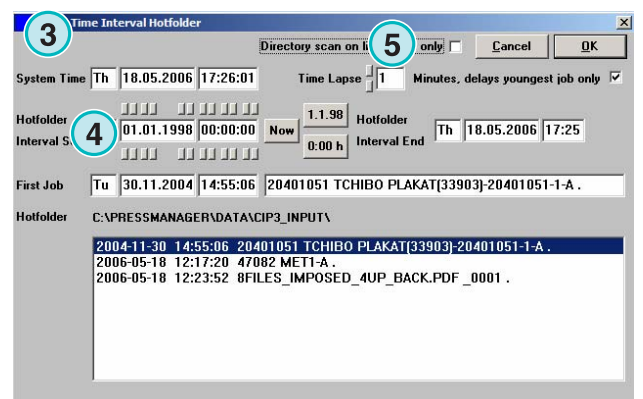

## **3 Spotfarve Redigering**

#### **3.1 Vælg en spotfarve**

I den tredje menu **(1)** åbnes dette vindue **(2)**.

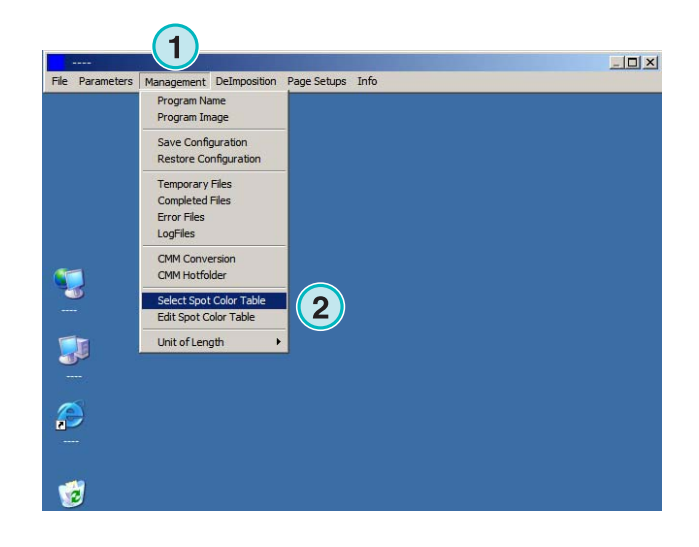

Programbiblioteket er standardlokationen for spotfarvetabelfilen.

Hvis der køres flere udgaver af softwaren, anbefales det at bruge en spotfarvetabel til alle installerede udgaver. Vælg spotfarvetabel i dialogvinduet **(1)**.

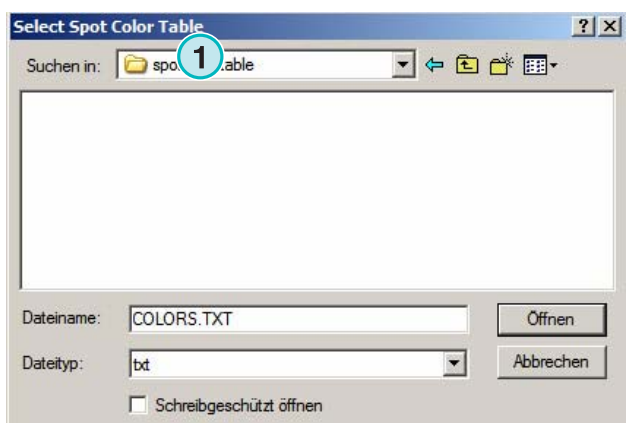

## **3.2 Brug Spotfarve Redigering**

Fra denne menu **(1)** åbnes spotfarve redigering **(2)**.

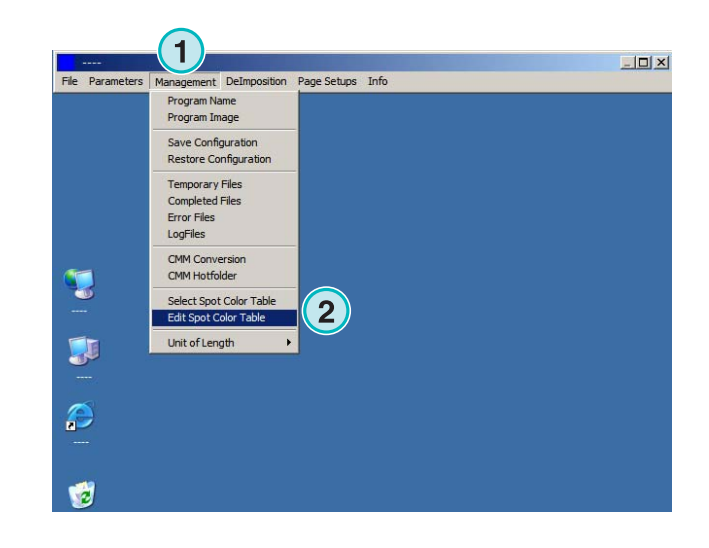

#### **3.2.1 Oversigt**

Navnebjælken på spotfarve redigering vinduet viser stien til spotfarvetabellen **(1)**.

Tabellen indeholder ca. 8000 farver. Hver spotfarve har dens egen CMYK værdier til emulering **(2)**.

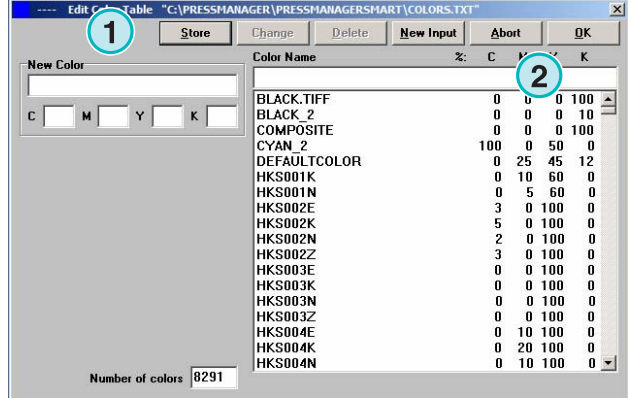

#### **3.2.2 Tilføj en spotfarve**

For at tilføje en ny spotfarve, indtast navn og værdi her **(1)** og tryk på denne knap **(2)**.

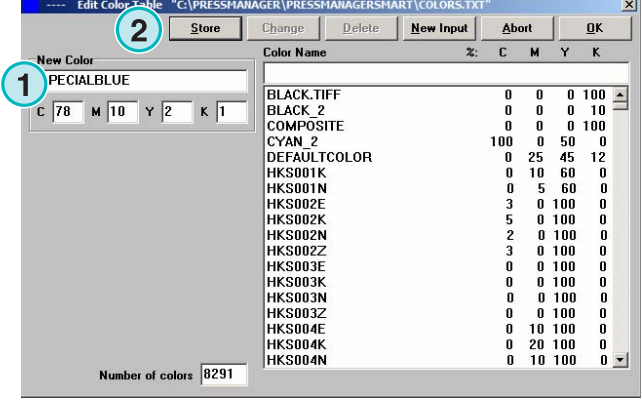

#### **3.2.3 Ændre en spotfarve**

Ændre en spotfarve ved at vælge den fra spotfarvetabellen **(1)** Ændre dens navn eller CMYK værdi eller begge her **(2)**. Tryk så på denne knap **(3)** for at gemme.

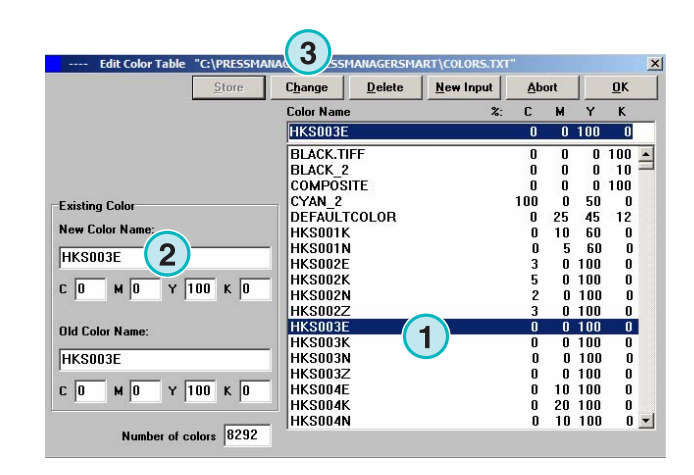

#### **3.2.4 Slet en farve**

For at slette en farveindtastning, vælg den fra listen **(1)** og tryk på denne knap **(2)**.

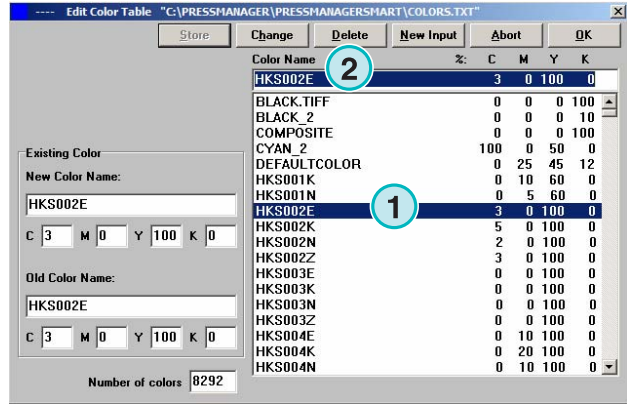